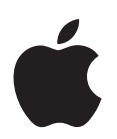

# **Mac OS X v10.5 Leopard** インストール&設定ガイド

Mac OS X v10.3 以降がすでにインストールされている場合は、Leopard へアップグレードす るだけでかまいません。1 ページの「Mac OS X [をアップグレードする」](#page-0-0)を参照してください。

完全に新しいシステムをインストールする場合、Mac OS X をインストールする前にハードディ スクの内容を消去する場合、または追加ソフトウェアをインストールする場合は、4 [ページの](#page-3-0) [「カスタムインストール」](#page-3-0)を参照してください。

コンピュータにインストールされている Mac OS X のバージョンを確認するには、アップル(■) メニュー>「この Mac について」と選択します。

## <span id="page-0-0"></span>Mac OS X をアップグレードする

Leopard にアップグレードして、すばらしい新機能を早速使ってみましょう。以下の手順を実行 するだけで、簡単にアップグレードできます。

警告:現在の Mac OS X 起動ディスクに Mac OS X をインストールする場合は、インストーラ を最後まで実行してください。途中で終了すると、現在の Mac OS X 起動ディスクを使って起 動できない場合があります。

## 手順 **1**:**Mac OS X** のインストールディスクをセットする

「Install Mac OS X」アイコンをダブルクリックして、「再起動」をクリックします。コンピュー タが再起動すると、インストーラが自動的に開きます。

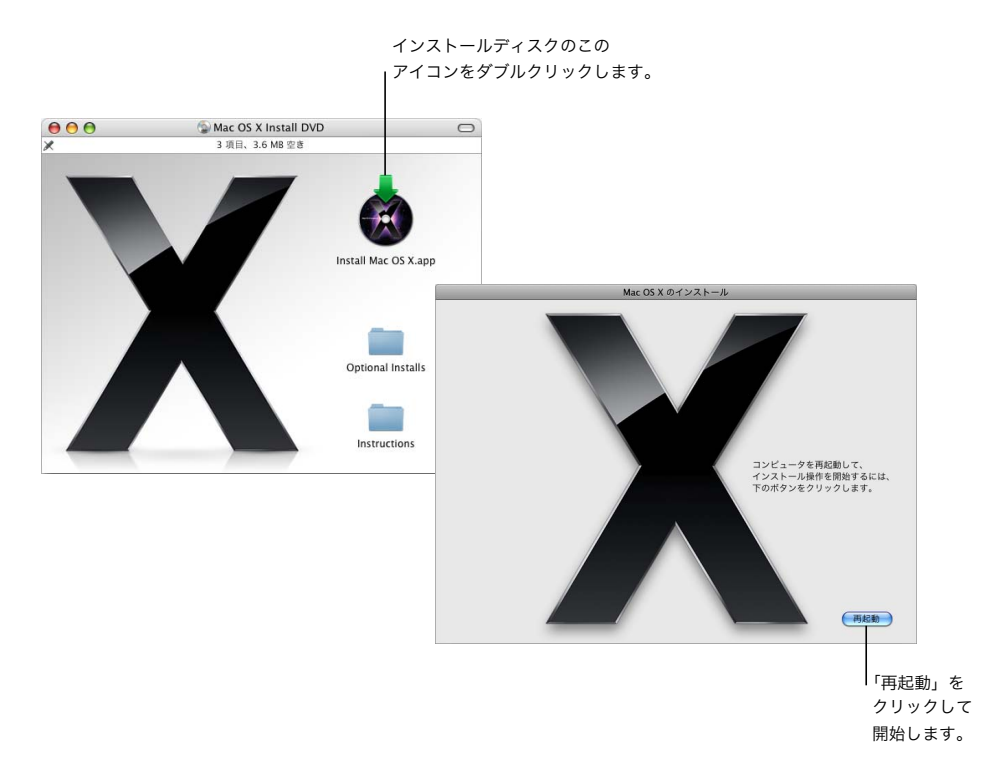

#### 手順 **2**:画面に表示される指示に従う

使用したい言語を選び、右向き矢印をクリックします。「ようこそ」画面が表示されます。

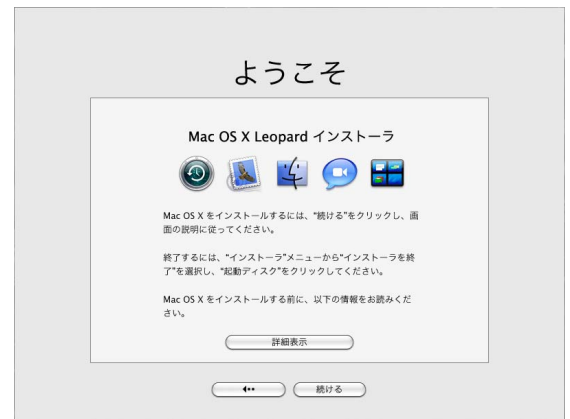

インストーラによって、インストール手順が順番に案内されます:

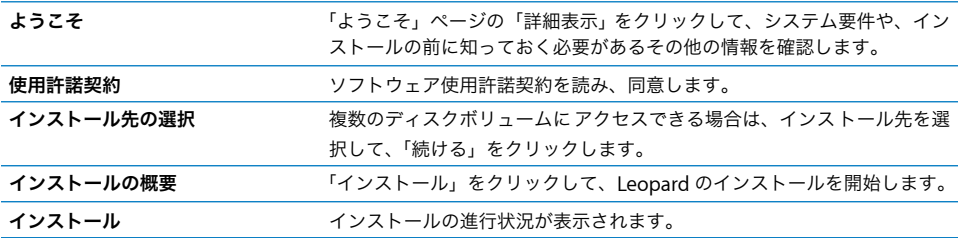

これでインストールは終了です。Mac OS X Leopard の世界をお楽しみください。

# <span id="page-3-0"></span>カスタムインストール

ここでは、次のような場合に Mac OS X をインストールする方法について説明します:

- Â お使いのコンピュータに Mac OS X をはじめてインストールする
- 現在の Mac OS X システムをアーカイブする
- Â Mac OS X をインストールする前にハードディスクの内容を消去する
- Â Mac OS X のインストールディスクに収録された追加ソフトウェアをインストールする

#### インストールを準備する

ハードディスクの内容を消去する場合や、ユーザおよびネットワーク設定を保持せずに現在のシ ステムをアーカイブする場合、Mac OS X のインストール後に簡単に接続を再設定できるように するには、ネットワークの現在の設定をメモしておく必要があります。「システム環境設定」を 開き、「ネットワーク」を選択して、次の設定を確認してください:

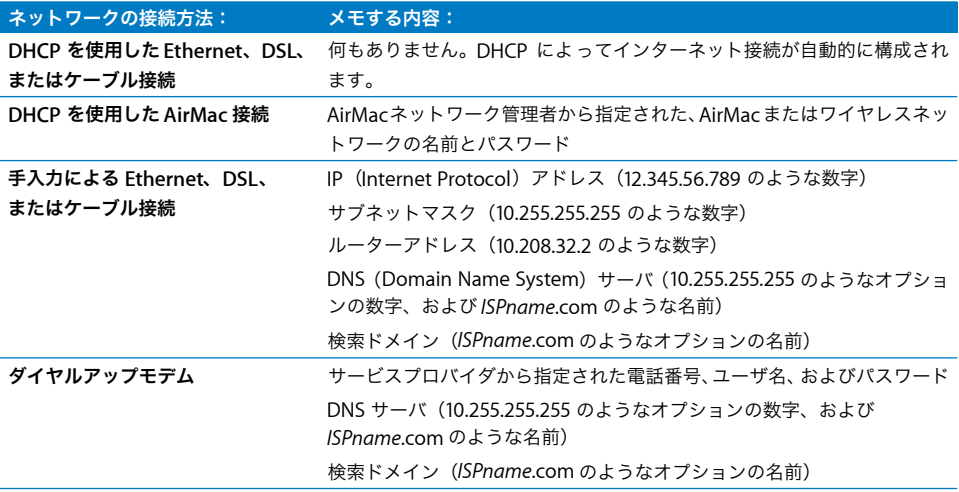

# **Mac OS X** をインストールする

Mac OS X Leopard のカスタムインストールを開始するには、以下の手順に従ってください。

警告:現在の Mac OS X 起動ディスクに Mac OS X をインストールする場合は、インストーラ を最後まで実行してください。途中で終了すると、現在の Mac OS X 起動ディスクを使って起 動できない場合があります。

## 手順 **1**:**Mac OS X** のインストールディスクをセットする

「Install Mac OS X」アイコンをダブルクリックして、「再起動」をクリックします。コンピュー タが再起動すると、インストーラが自動的に開きます。

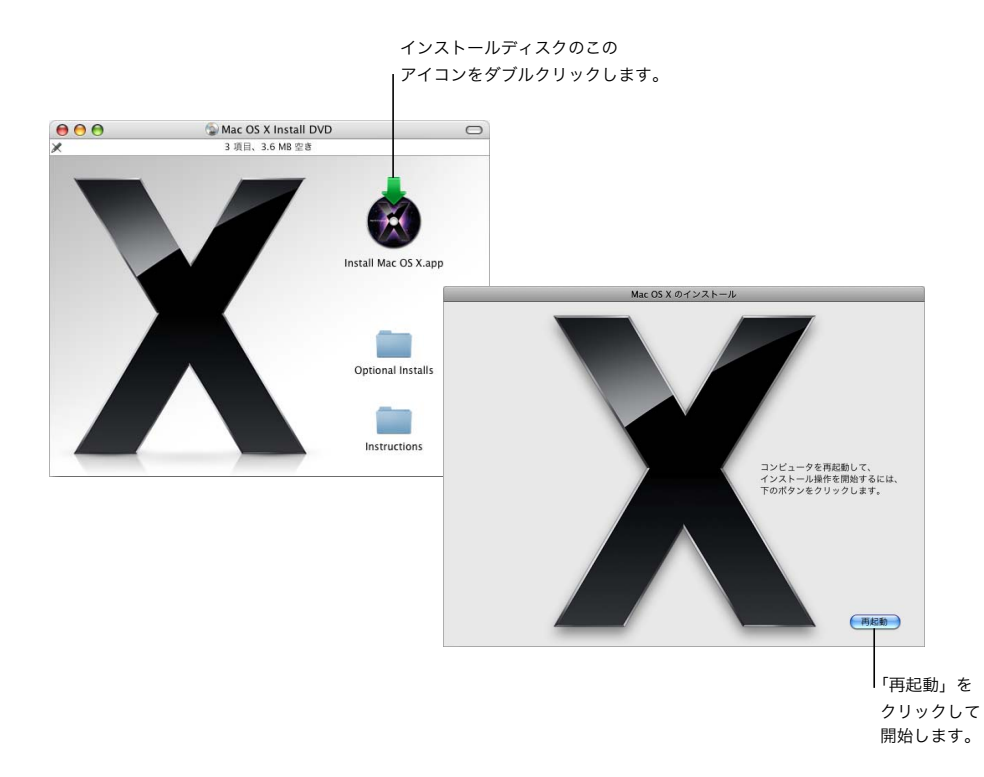

#### 手順 **2**:画面に表示される指示に従う

使用したい言語を選び、右向き矢印をクリックします。「ようこそ」画面が表示されます。

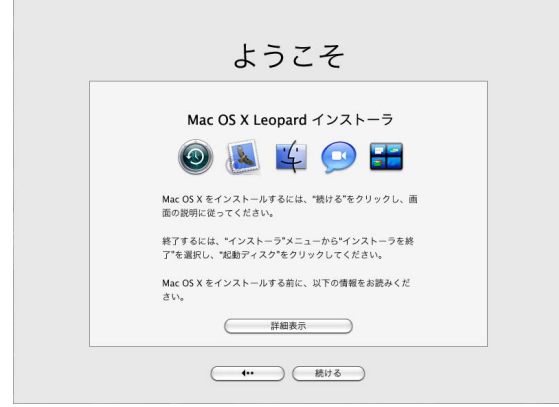

インストーラによって、インストール手順が案内されます。複数のボリュームがある場合のイン ストール先の選択、インストールオプションの選択、インストールする追加ソフトウェアの選択 については、後続の各セクションを参照してください。

#### 手順 **3**:インストール先を選択する

「インストール先の選択」パネルで、Mac OS X をインストールするボリュームを選びます。イン ストールに必要な領域も表示されます。

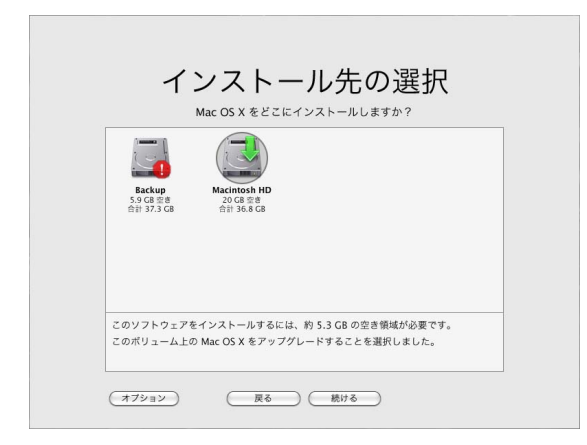

#### 手順 **4**:**Mac OS X** のインストール方法を選択する

「オプション」ボタンをクリックし、「アーカイブしてからインストール」または「消去してから インストール」を選びます。次のどちらかの画面が表示されます:

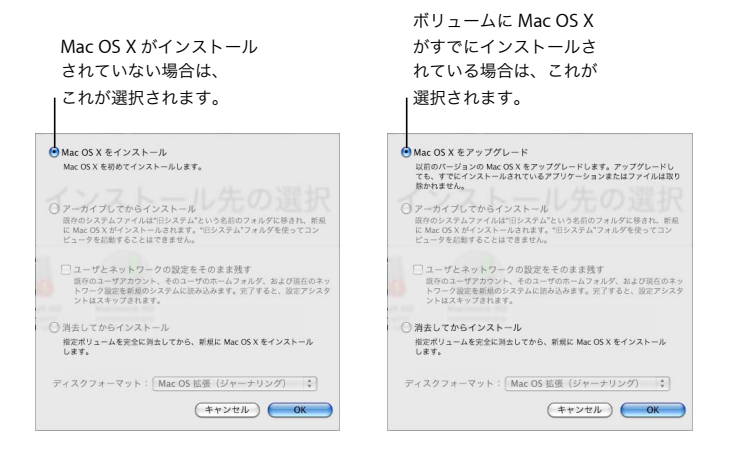

Mac OS X のインストール方法を選択して、「OK」をクリックします。次のパネルに進む準備が できたら「続ける」をクリックします。

#### **Mac OS X** をインストール

このオプションは、コンピュータに Mac OS X がインストールされていない場合、または、アッ プグレードできない古いバージョンの Mac OS X (v10.2.8) がインストールされている場合に表 示されます。コンピュータに Leopard をインストールするには、このオプションを選択します。

#### アーカイブしてからインストール

完全に新しいシステムをコンピュータにインストールしたい場合は、このオプションを選択し ます。

「アーカイブしてからインストール」を選択すると、既存の Mac OS X システムのファイルが「旧 システム」という名前のフォルダに移動され、選択したボリュームにMac OS X の新しいコピー がインストールされます。「アドレスブック」や「Safari」など、Mac OS X によってインストー ルされたアプリケーションはアーカイブされ、新しいバージョンが「アプリケーション」フォル ダにインストールされます。

「ユーザとネットワークの設定をそのまま残す」を選択しない場合、ユーザアカウントと各ユー ザのホームアカウントも「旧システム」フォルダにアーカイブされます。

既存のユーザアカウント、ホームフォルダ、およびネットワーク設定を新しいシステムに読み込 むには、「ユーザとネットワークの設定をそのまま残す」チェックボックスを選択します。ユー ザアカウントには、次のものが含まれます:

- ホームフォルダとその内容
- Â 環境設定
- Â 「アドレスブック」データベース
- Â ブラウザのよく使う項目
- Â ネットワークの設定と環境

「ユーザとネットワークの設定をそのまま残す」を選択すると、「ユーザ」フォルダ内の既存の 「共有」フォルダも新しいシステムにコピーされます。

参考:「旧システム」フォルダを使ってコンピュータを起動することはできませんが、設定、環 境設定ファイル、フォント、プラグイン、およびその他の項目は引き続き、必要なときに利用で きます。

一部のアプリケーション、プラグイン、およびその他のソフトウェアについては、「アーカイブ してからインストール」の後で再インストールが必要な場合があります。最上位の「ライブラリ」 フォルダ内の「Fonts」フォルダにインストールされていたフォントは、「旧システム」フォルダ からコピーすることによって新しいシステムにインストールできます。

#### 消去してからインストール

この方法では、インストール先ボリュームを完全に消去してから、Mac OS X の新しいコピーを インストールします。

警告:インストール先ボリュームを消去すると、ボリューム上のすべてのデータ(ユーザアカ ウント、ネットワーク設定、すべてのファイルとフォルダ)が削除されます。必要に応じて、 インストール先ボリュームを消去する前に、インストーラを終了してファイルのバックアップ を作成してください。

#### 手順 **5**:インストールする追加ソフトウェアパッケージを選択する

デフォルトのインストールでは、Mac OS X を使うために必要なすべてのソフトウェアがインス トールされます。ただし、Mac OS X のインストールディスクには、プリンタドライバ、フォン ト、言語環境などの追加ソフトウェアが収録されており、必要に応じてこれらをインストールす ることができます。インストールできるパッケージを確認するには、「インストールの概要」画 面で「カスタマイズ」をクリックします。

次のページに示すような「カスタムインストール」パネルが表示されます。サブコンポーネント を表示するには、右向きの三角形をクリックします。インストールしたいソフトウェアを選び、 「完了」をクリックします。

参考:追加のソフトウェアパッケージは、Mac OS X のインストールディスクを使って、後から いつでもインストールできます。

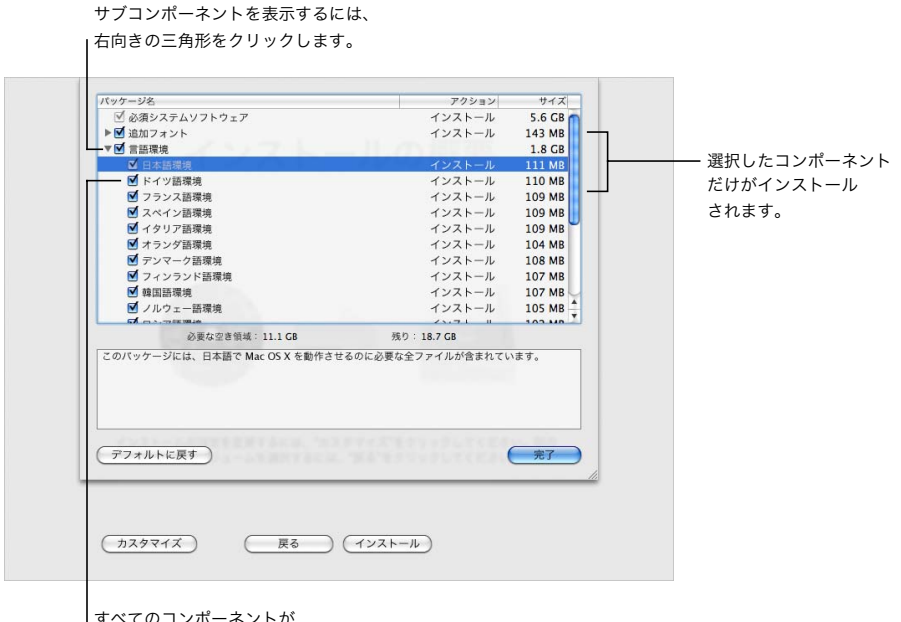

すべてのコンポーネントが インストールされます。

Mac OS X と選択したソフトウェアをインストールする準備ができたら、「インストールの概要」 画面で「インストール」をクリックします。

# 新規インストール後に Mac OS X を設定する

Mac OS X をはじめてインストールした場合、またはカスタムインストールを実行してユーザと ネットワークの設定を保持しなかった場合は、このセクションをお読みください。

Mac OS X のインストールが完了すると、コンピュータが再起動されます。続いて、新しいシス テムを設定するための「Mac OS X 設定アシスタント」が起動します。設定アシスタントの案内 に従って、情報の転送、Apple ID と .Mac メンバーシップの作成、ユーザアカウントの作成、イ ンターネット接続の設定、Mac OS X のユーザ登録を行うことができます。

#### 別の **Mac** またはボリュームから情報を転送する

設定アシスタントを使って、別の Mac OS X コンピュータまたはボリュームから新しい Mac OS X システムに情報を転送することができます。情報の転送を選択する場合、転送する項目を選択 するように求められます。ユーザアカウント、ネットワークとその他の設定、アプリケーション、 およびファイルとフォルダを転送できます。転送したアプリケーションによってはうまく機能せ ず、再インストールが必要な場合があります。

参考:インストール時に情報を転送する必要はありません。Mac OS X Leopard と共にインス トールされる「移行アシスタント」ユーティリティを使って、アプリケーション、ファイル、お よびフォルダを、別のコンピュータまたはボリュームからいつでも転送することができます。

#### ユーザアカウントを作成する

インストール時に作成するユーザアカウントは、コンピュータの管理者になります。ユーザ名と パスワードを作成するように求められます。ここでの入力内容は、大文字と小文字の区別も含め て正確に覚えておく必要があります。コンピュータにログインするとき、または新しいソフトウェ アのインストールなどの管理作業を実行するときに、その両方が必要になることがあります。

#### インターネット接続を設定する

設定アシスタントを使って、インターネットへの接続を簡単に設定できます。インターネット接 続手段がない場合は、インターネット・サービス・プロバイダ(ISP)に問い合わせてください。

参考:Mac OS X の設定中にインターネットに接続できない場合、「ネットワーク設定アシスタン ト」を使って後からいつでも接続できます。「システム環境設定」を開き、「ネットワーク」をク リックして「アシスタント」をクリックします。

すでにインターネット接続手段がある場合、Mac OS X をインストールする前に、その接続につ いての情報を用意しておくと便利です。その情報があれば、設定アシスタントを使ってすぐにで も接続を設定できます。

必要な接続情報は、お使いのコンピュータ上の次の場所で確認できます:

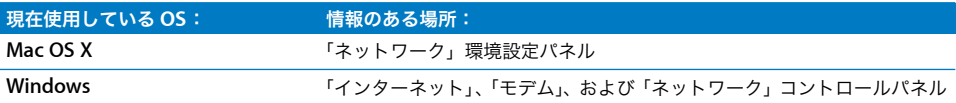

次の表に、インターネットに接続するために必要な情報を示します:

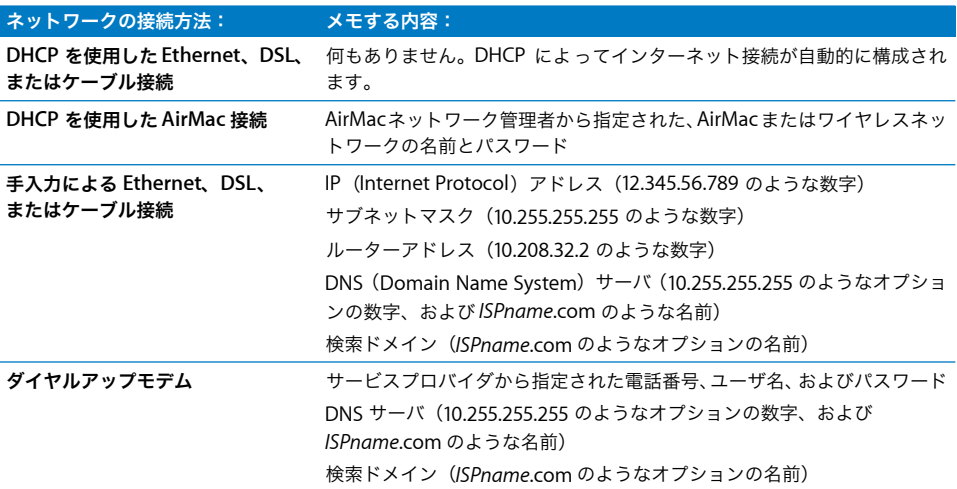

すでに .Mac メンバー登録をしている場合は、設定時にメンバー名とパスワードを手元に用意し てください。.Mac パスワードを忘れてしまった場合は、.Mac の Web サイト (www.mac.com/jp)にアクセスしてください。

接続情報が分からない場合は、インターネット・サービス・プロバイダ、ネットワーク管理者、 またはホームネットワークを管理している人に問い合わせてください。

# メールアカウントを設定する

メールアカウントをすでに持っている場合は、メールアドレス(tclark3@mac.com のような文 字列)とパスワードを用意するだけで、Leopard でアカウントを設定できます。

「Mail」をはじめて開くと、メールアカウントを設定するための Mail 設定アシスタントが起動し ます。

# Time Machine を使ってシステムのバックアップを作成する

Leopard をインストールした後、コンピュータに外部ドライブを接続し、「Time Machine」を 使ってコンピュータ上のすべての項目の最新コピーを作成します。

## システムを復元する

Leopard を再インストールする必要がある場合、Time Machine バックアップを作成済みであ れば、リストアユーティリティを使ってコンピュータ上のすべての項目を以前の状態に復元でき ます。

#### 手順 **1**:**Mac OS X** のインストールディスクをセットする

「Install Mac OS X」アイコンをダブルクリックして、「再起動」をクリックします。コンピュー タが再起動すると、インストーラが自動的に開きます。

#### 手順 **2**:「バックアップからシステムを復元」を選択する

「ユーティリティ」メニューから「バックアップからシステムを復元」を選択して、表示される 画面で「続ける」をクリックします。

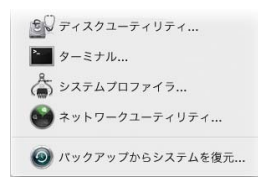

警告:システムを復元すると、選択したボリュームの内容がすべて消去されます。

#### 手順 **3**:バックアップ元を選択する

復元したい Time Machine バックアップが保存されているボリュームを選択して、「続ける」を クリックします。

システムの復元が完了すると、設定とデータを復元したボリュームを使ってコンピュータが再起 動されます。

よくある質問とその回答

ここでは、Mac OS X のインストールと使いかたについてのよくある質問に対する回答を示し ます。

## **Mac OS X** をインストールする

#### インストーラを終了したい。

- **1** 「インストーラ」>「Mac OS X インストーラを終了」と選択し、「起動ディスク」をクリックします。
- **2** 使用したい起動ディスクを選び、「再起動」をクリックします。

警告:現在の Mac OS X 起動ディスクに Mac OS X をインストールする場合は、インストーラ を最後まで実行してください。途中で終了すると、現在の Mac OS X 起動ディスクを使って起 動できない場合があります。

#### マウスの代わりにキーボードを使用したい。

インストーラと Mac OS X 設定アシスタントの操作は、すべてキーボードを使って行うことがで きます。Tab キーを使ってボタン、ポップアップメニュー、その他のオプション間を移動します。 ポップアップメニューを開くときは、下矢印キーを押します。項目を選択するには、スペース バーを押します。

#### インストーラの起動が許可されていない。

コンピュータがネットワークに接続されている場合、ネットワーク管理者が、ソフトウェアのイ ンストールまたはMac OS Xのアップグレードをユーザが実行できないようにしていることがあ ります。

#### インストーラが開かない。

インストーラが開かない場合は、C キーを押しながらコンピュータを再起動して、インストール ディスクを使ってコンピュータを起動します。

それでもインストーラが表示されない場合は、マウスボタンまたはトラックパッドのボタンを押 しながらコ ンピュータを再起 動し、ディスクを取り出し ます。コン ピュータの起動後 に、 Mac OS X のインストールディスクをセットします。「起動ディスク」環境設定で、インストール ディスクを起動ディスクとして選択してから、再起動します。

#### インストーラでディスクを修復できない。

インストーラでディスクを修復できないことを示すメッセージが表示された場合は、ディスクを 消去する必要があるかもしれません。この場合、ディスク上のファイルはすべて削除されます。

警告:インストール先ボリュームを消去すると、ボリューム上のすべてのデータ(ユーザアカ ウント、ネットワーク設定、すべてのファイルとフォルダ)が削除されます。必要に応じて、 インストール先ボリュームを消去する前に、インストーラを終了してファイルのバックアップ を作成してください。

ディスクの内容を消去する前に、インストーラを終了し、必要なファイルのバックアップを作成 する(別のディスクにファイルをコピーする)ことができます。ディスクの内容を消去する準備 ができたら、4 [ページの「カスタムインストール」](#page-3-0)の説明に従って操作し、「消去してからイン ストール」を選択します。

#### インストーラでハードディスクのドライバをアップデートできない。

他社製のハード ディスクの場合は、インストーラでドライ バをアップデートできませ ん。 Mac OS X をインストールする前に、製造元が推奨するディスクユーティリティを使って、ディ スクのドライバをアップデートしてください。Mac OS X と互換性のあるバージョンのユーティ リティを使用していることを確認してください。

#### インストールが失敗した。

Mac OS X をインストールできなかった場合、次のことを試してください:

- Â インストール時に必要のない外部装置を取り外します。
- Â 「ディスクユーティリティ」を使ってハードディスクを修復します。

不要な装置を取り外した後で、Mac OS X のインストールディスクから起動します。言語を選択 し、右向き矢印をクリックします。「ユーティリティ」>「ディスクユーティリティ」と選択し、 「ディスクユーティリティ」を開きます。インストール先のボリュームを選択し、「ディスクを修 復」をクリックします。問題を修復したら、「ディスクユーティリティ」を終了し、「続ける」を クリックしてもう一度インストールを試みます。

これでもまだ Mac OS X をインストールできなかった場合は、「消去してからインストール」オ プションを使ってもう一度インストールを試みます。4 [ページの「カスタムインストール」](#page-3-0)を参 照してください。

#### **Mac OS X** のインストールが中断されてコンピュータを起動できなくなった。

マウスまたはトラックパッドのボタンを押しながらコンピュータを再起動して、インストール ディスクを取り出します。最後に使用していたシステムを使ってコンピュータが起動することが あります。起動しないときに、コンピュータに別のMac OS システムがインストールされている 場合は、Option キーを押しながらコンピュータを再起動して、起動ディスクを選びます。

この方法でもコンピュータが起動しない場合は、コンピュータに Mac OS X のインストールディ スクをセットし、C キーを押しながら再起動します。「起動ディスク」環境設定を開き、起動ディ スクを選びます。

#### **Mac OS X** を再インストールしたい。

このバージョンの Mac OS X を再インストールするには、「オプション」パネルで「アーカイブ してからインストール」を選び、ユーザアカウントとネットワーク設定をそのまま残すオプショ ンを選びます。

コンピュータのソフトウェアを復元する必要がある場合は、コンピュータに付属のソフトウェア ディスクを使用します。詳しくは、コンピュータに付属のユーザーズガイドを参照してください。

#### **Mac OS X** を複数のコンピュータにインストールしたい。

Mac OS X に付属の使用許諾契約を参照してください。

## **Mac OS X** にログインする

「ログイン」とは、コンピュータ上のユーザアカウントの名前とパスワードを使ってコンピュー タにアクセスすることです。Mac OS X は、Mac OS X の設定時に作成したユーザアカウントを 使って自動的にログインするように設定されています。

#### コンピュータにログインできない。

名前とパスワードを、大文字と小文字の区別も含めて作成した通りに入力していることを確認し ます。それでもログインできないときに、管理者ユーザ(最初に作成したユーザなど)の名前と パスワードが分かっている場合は、管理者としてログインし、「アカウント」環境設定でパスワー ドを変更します。

#### パスワードを忘れたのでリセットしたい。

パスワードを忘れたときに、Mac OS X のインストールディスクを持っている場合は、ディスク をセットし、C キーを押しながらコンピュータを再起動します。インストーラが表示されたら、 使用する言語を選んで、右向き矢印をクリックします。「ユーティリティ」>「リセットパスワー ド」と選択し、画面に表示される指示に従います。

#### 適切なパスワード作成のヒント

自分にとって意味のあるフレーズを考え、それをローマ字にします。各単語の最初の文字を組み 合わせるか、またはすべての母音を取り除きます。さらにセキュリティを高めるには、実在の単 語を使わず、パスワードは最低 8 文字以上とし、大文字、小文字、数字、記号を混ぜるようにし ます。いくつかの例を次に示します:

- "I love to shop for sandals in the Spring." (Il2s4sitS)
- "I work 8 hours a day." (wrk8hrsdy)
- "My son Aiden is three years older than my daughter Anna." (M\$8ni3y0tmd@)

#### リモートユーザアカウントにログインできない。

サーバにログインしてユーザアカウントにアクセスしようとしても、ログインできない場合は、 システム管理者に問い合わせてください。

# Mac OS X についての情報を入手するには

Mac OS X の使いかたに関して分からないことがあるときは、Mac OS ヘルプを使用します。Mac OS X の新機能の情報や、よくある問題の解決方法を見つけることができます。Mac OS ヘルプ には、何千ページもの役立つ情報が収録されています。検索機能を使うと、目的のトピックをす ばやく見つけることができます。また、「索引」をクリックしてトピックを探すこともできます。

#### **Mac OS** ヘルプを使用するには:

- **1** 「Finder」で、「ヘルプ」>「Mac ヘルプ」と選択します。
- **2** テキストボックスに質問を入力し、Return キーを押します。

Mac OS X に付属のアプリケーションのヘルプを参照するには、そのアプリケーションを使用し ているときに、「ヘルプ」メニューを選択します。

#### インターネット上で役立つ情報を探す

インターネット上で役立つ情報を探すには、アップルの Web サイト (www.apple.com/jp) に アクセスします。

アップルの Web サイトでは、Mac OS X に関するたくさんの情報が提供されています。アップ ルまたは Mac ユーザのコミュニティからあらゆる情報を得ることができます。

アップルの Web サイトにアクセスして、次の場所を確認してください:

- Â 「Mac」をクリックすると、Mac OS X でできることに関するさまざまなヒント、および Mac OS X で利用できる新しいアプリケーションに関する情報を参照できます。
- Â 「サポート」をクリックすると、アップルのサポートページにアクセスして、すべてのアップ ル製品に関するサポート情報と技術情報を参照できます。次のことができます:
	- 「検索」フィールドにテキストを入力して虫眼鏡のボタンをクリックすると、アップル製品 についての膨大な記事を検索できます。より詳細な検索を実行するには、「詳細検索」をク リックします。
	- Â 「ダウンロード」をクリックすると、アップルのソフトウェア・アップデートにアクセスで きます。
	- Â 「製品マニュアル」または「データシート」をクリックすると、マニュアルのPDF ファイル、 およびアップル製品に関するその他の情報を入手できます。
	- Â 「Discussions」をクリックすると、ほかの Mac ユーザが投稿した質問とそれに対する返答を 参照できます。

© 2007 Apple Inc. All rights reserved.

Apple、Apple ロゴ、Mac、および Mac OS は米国その他の国で登録された Apple Inc. の商標です。AirMac、Finder、および Safari は Apple Inc. の商標です。.Mac は Apple Inc. のサービスマークです。

J019-1039 10/2007